ОКПД2 26.51.45.190 **ООО «Фирма «Алекто-Электроникс»**

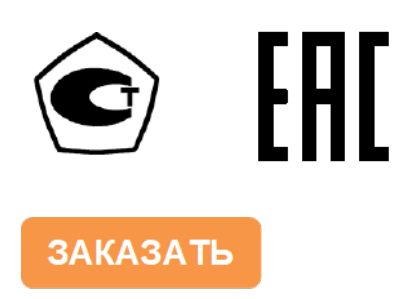

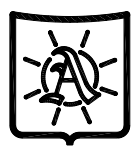

# **АНАЛИЗАТОР ЭЛЕКТРОХИМИЧЕСКИХ ИСТОЧНИКОВ ПИТАНИЯ АЕA30V**

**Руководство по эксплуатации**

# **47113964.2.033РЭ**

**Сделано в России**

#### **Содержание**

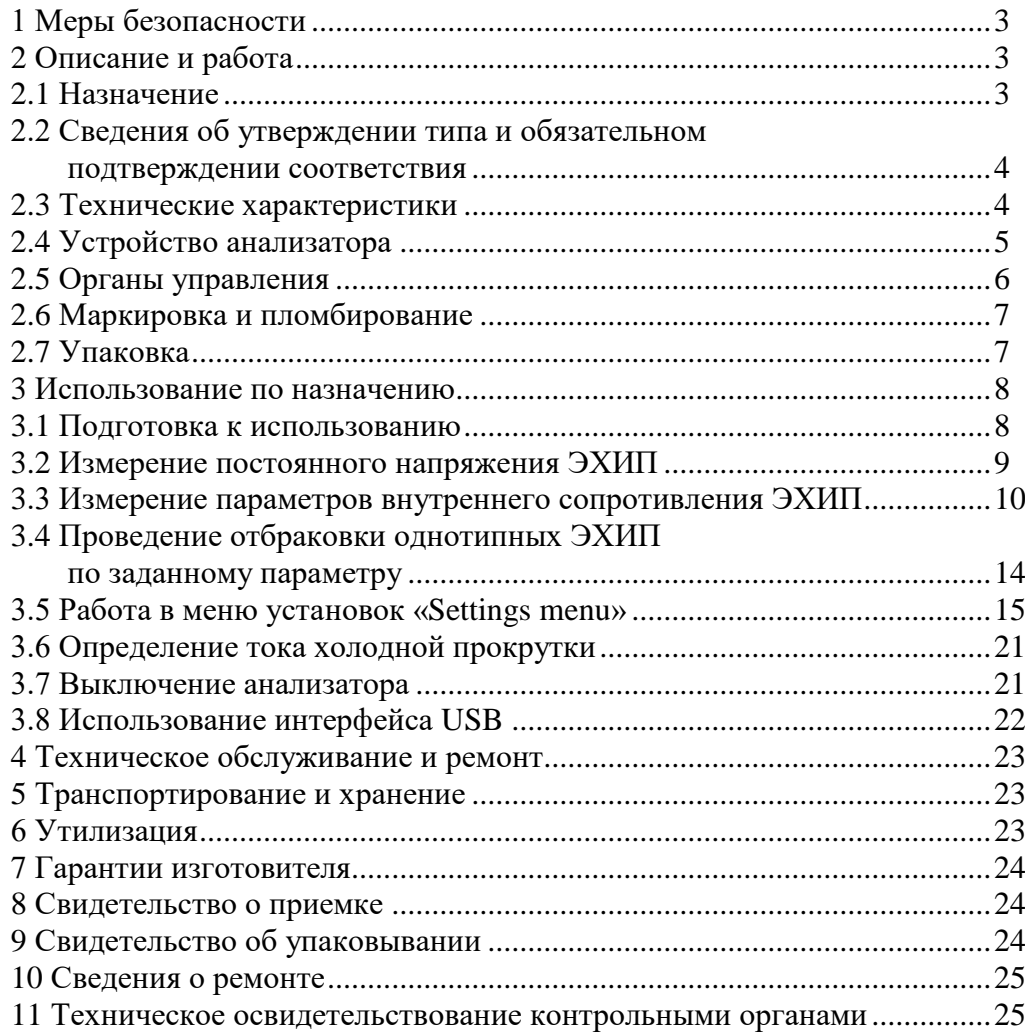

**К сведению потребителей.** В анализаторе возможны незначительные схемные и конструктивные изменения, которые не отражены в руководстве по эксплуатации и не меняют технических характеристик устройства.

Схема электрическая принципиальная в состав руководства по эксплуатации не входит.

ВНИМАНИЕ! АНАЛИЗАТОР ОТНОСИТСЯ К ОБОРУДОВАНИЮ КЛАССА А, ПРИМЕНЯЕМОМУ В ПРОМЫШЛЕННЫХ ЗОНАХ. ПРИ ИСПОЛЬЗОВАНИИ АНАЛИЗАТОРА В ДРУГИХ ЗОНАХ ВОЗМОЖНО ВОЗНИКНОВЕНИЕ ТРУДНОСТЕЙ ПРИ ОБЕСПЕЧЕНИИ ЭЛЕКТРОМАГНИТНОЙ СОВМЕСТИМОСТИ ИЗ-ЗА КОНДУКТИВНЫХ И ИЗЛУЧАЕМЫХ ПОМЕХ.

Настоящее руководство по эксплуатации (далее - РЭ) предназначено для ознакомления с техническими характеристиками, устройством и принципом работы анализатора электрохимических источников питания АЕA30V (далее - анализатор), изготовленного в соответствии с ТУ 4222-016-47113964-2012 и содержит технические данные, описание, указания по использованию, техническому обслуживанию, упаковке, транспортированию и хранению.

В РЭ принято следующее сокращение:

ЭХИП – электрохимический источник питания.

# **1 Меры безопасности**

К работе с анализатором может быть допущен только квалифицированный персонал, имеющий необходимые знания по технике безопасности и ознакомившийся с настоящим РЭ.

Анализатор не должен вскрываться во время эксплуатации.

Во избежание поражения электрическим током и попадания на кожу или в глаза электролита, находящегося внутри проверяемых источников питания, при эксплуатации анализатора необходимо надевать защитные резиновые изоляционные перчатки, защитную одежду и пользоваться защитными очками или маской.

# **2 Описание и работа**

#### **2.1 Назначение**

Анализатор предназначен для измерения напряжения на контактах полюсов ЭХИП и измерения параметров внутреннего сопротивления ЭХИП с номинальным напряжением не более 30 В, а именно гальванических элементов, аккумуляторов различных типов и батарей на их основе.

Анализатор позволяет проводить быструю отбраковку однотипных ЭХИП по заданному параметру годности.

Анализатор имеет дополнительную функцию – определение тока холодной прокрутки (CCA - Cold Cranking Amperes) для стартерных батарей.

Анализатор имеет возможность записи и хранения результатов измерений во встроенной карте памяти и снабжен интерфейсом USB для связи с компьютером.

Анализатор является переносным устройством с питанием от четырех элементов питания типоразмера АА.

Степень защиты корпуса IP32 по ГОСТ 14254-2015.

Корпус анализатора металлический, с покрытием, устойчивым к химическому воздействию кислот и щелочей.

Рабочие условия применения для климатических и механических воздействий соответствуют группе 4 для электронных измерительных приборов по ГОСТ 22261-94.

При этом:

- температура окружающего воздуха от минус 10 до 55 °С;

- верхнее значение относительной влажности воздуха 98 % при температуре 25 °С, без конденсации влаги.

Примеры обозначений при заказе:

*Анализатор AEA30V-6 ТУ 4222-016-47113964-2012* – для анализатора с конечным значением диапазона измерения сопротивления 6 Ом;

*Анализатор AEA30V-3 ТУ 4222-016-47113964-2012* – для анализатора с конечным значением диапазона измерения сопротивления 3 Ом.

#### **2.2 Сведения об утверждении типа и обязательном подтверждении соответствия**

#### **2.2.1 Сведения об утверждении типа**

Тип анализаторов электрохимических источников питания AEA30V, изготавливаемых ООО «Фирма «Алекто-Электроникс», г. Омск, Россия, зарегистрирован в Государственном реестре средств измерений под № 78893-20. Срок действия удостоверяющего свидетельства по 07.08.2025 включительно.

#### **2.2.2 Сведения об обязательном подтверждении соответствия**

Декларация о соответствии ЕАЭС № RU Д-RU.НВ26.B.01743/20 требованиям технического регламента Таможенного союза ТР ТС 020/2011 «Электромагнитная совместимость технических средств» зарегистрирована органом по сертификации ООО «Сертификационная Компания» 03.07.2020. Действительна по 02.07.2025 включительно.

#### **2.3 Технические характеристики**

2.3.1 Анализатор обеспечивает измерение постоянного напряжения в соответствии с таблицей 1. Результат измерения индицируется в виде четырехразрядного числа.

Таблица 1

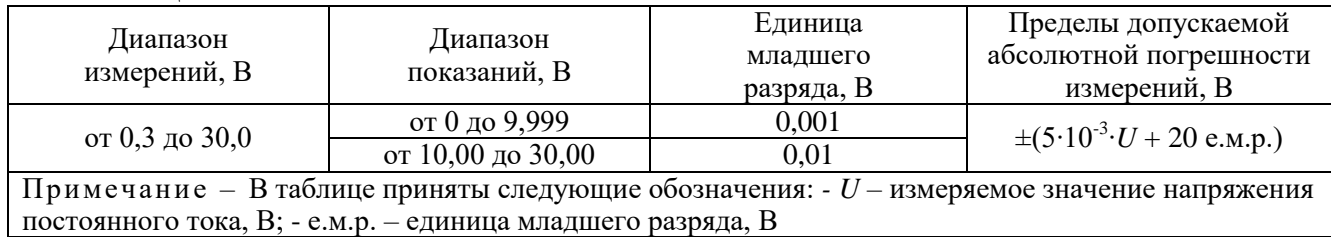

2.3.2 Анализатор обеспечивает измерение параметров внутреннего сопротивления ЭХИП: модуля комплексного сопротивления (*Z*), активной (*R*) и реактивной (*X*) составляющих комплексного сопротивления – в соответствии с таблицами 2 и 3. Результат измерения индицируется в виде четырехразрядного числа, для параметра *Х* – со знаком. Выбор диапазона измерения осуществляется автоматически в зависимости от величины *Z*.

Таблица 2

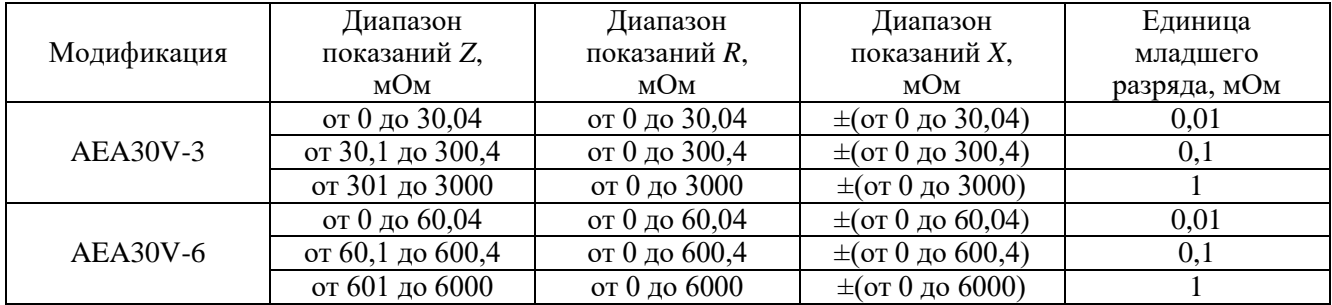

#### Таблица 3

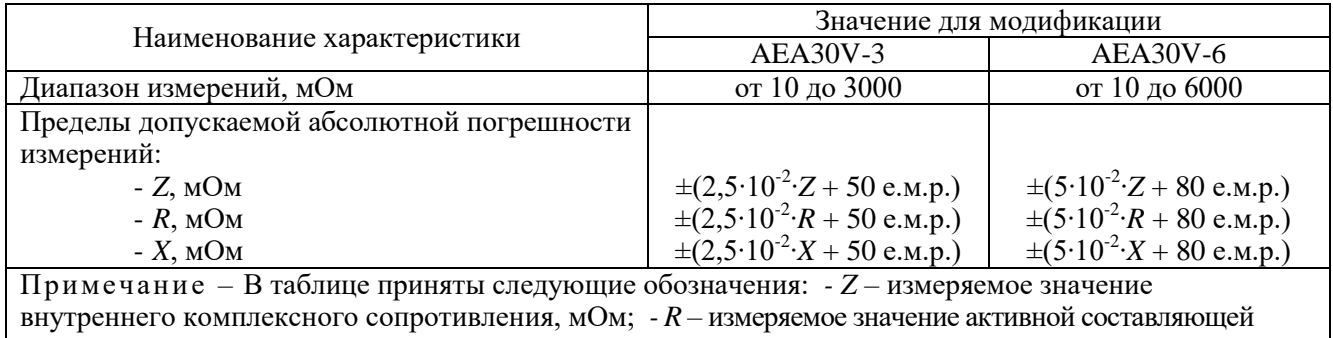

внутреннего комплексного сопротивления, мОм; *- X* – измеряемое значение реактивной составляющей внутреннего комплексного сопротивления, мОм; - е.м.р. – единица младшего разряда, мОм

**47113964.2.033РЭ** 2020–08–21

2.3.3 Измерение выполняется на фиксированных частотах (от одной до четырех), диапазон частот от 20 до 1000 Гц, значение частоты задается с дискретностью 1 Гц, пределы допускаемой абсолютной погрешности установки частоты  $\pm$  0,5 Гц.

Время измерения параметров *Z*, *R* и *X* анализатором составляет от 2 до 6 с.2.3.4 Диапазон определения угла фазового сдвига от минус 90° до 90° с дискретностью 0,01°.

2.3.5 Задержка начала измерения в режиме «MD» от 0,5 до 9,5 с, шаг установки 0,5 с.

2.3.6 Диапазон установки уровня порога отбраковки в режиме «TRG» от 0,7 до 30,0 В, шаг установки 0,1 В.

2.3.7 Диапазон определяемого тока холодной прокрутки (CCA) для стартерных батарей от 100 до 2000 А с дискретностью 1 А.

2.3.8 Емкость встроенной карты памяти – 4 Гбайт.

2.3.9 Внешний интерфейс – USB 2.0, тип разъема – Mini B.

2.3.10 Диапазон напряжения источника питания от 4 до 6 В.

2.3.11 Максимальная потребляемая мощность по цепи питания не более 0,6 Вт.

2.3.12 Анализатор соответствует ГОСТ IEC 61010-1-2014.

Максимальное допустимое напряжение на входе измерительных щупов анализатора 50 В.

2.3.13 Анализатор удовлетворяет требованиям помехоустойчивости в соответствии с ГОСТ Р МЭК 61326-1-2014 для портативного измерительного оборудования с электропитанием от батареи и нормам электромагнитной эмиссии, приведенным в СИСПР 11 для оборудования группы 1 класса А.

Пределы допускаемой абсолютной погрешности при воздействии радиочастотного электромагнитного поля 3 В/м:

- при измерении напряжения  $\pm$  (3 % от измеряемой величины плюс 180 единиц младшего разряда);

- при измерении параметров внутреннего сопротивления  $\pm$  (5 % от измеряемой величины плюс 280 единиц младшего разряда).

2.3.14 Диапазон рабочих температур от минус 10 до 55 °С.

2.3.15 Средняя наработка на отказ не менее 50 000 часов.

2.3.16 Средний срок службы не менее 7 лет.

2.3.17 Габаритные размеры корпуса, не более 190x119x38 мм.

2.3.18 Масса без элементов питания не более 0,7 кг.

#### **2.4 Устройство анализатора**

2.4.1 Анализатор состоит из следующих основных частей:

- корпуса с индикаторным стеклом и отверстиями под навигационные кнопки;

- платы анализатора с установленным индикатором и навигационными кнопками;

- малой боковины корпуса с установленными гнездами под измерительные щупы и отверстиями под интерфейсный разъем и выключатель питания;

- большой боковины корпуса с заглушкой отсека для размещения элементов питания.

Плата анализатора фиксируется направляющими внутри корпуса, а также боковинами, закрепляющимися к корпусу самонарезными винтами, которые возможно пломбировать.

2.4.2 Внешний вид анализатора с открытым отсеком питания приведен на рисунке 2.1.

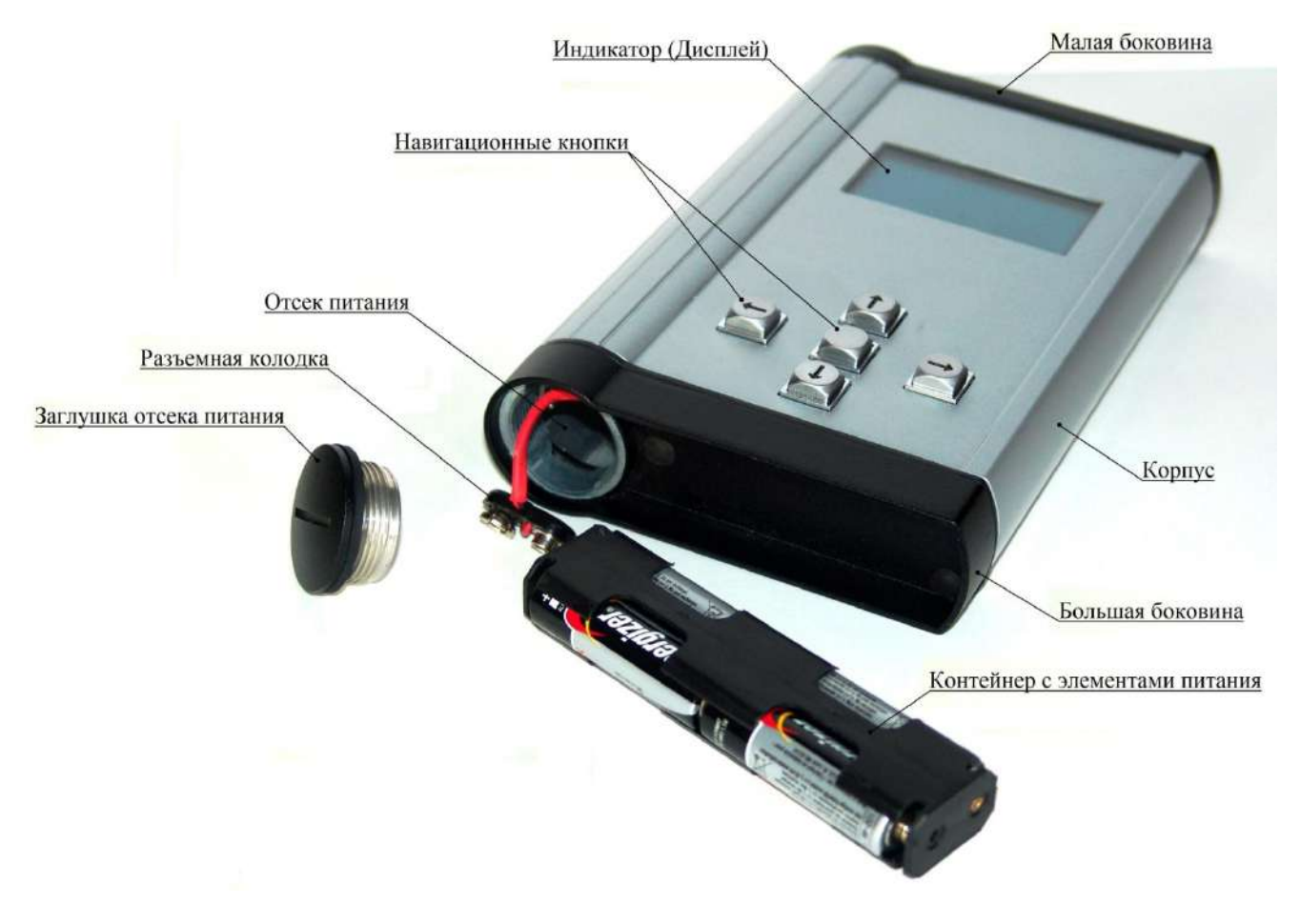

Рисунок 2.1

#### **2.5 Органы управления**

2.5.1 Тумблер включения анализатора, гнезда подключения измерительных щупов и интерфейсный разъем mini USB расположены на малой (верхней) боковине (рисунок 2.2).

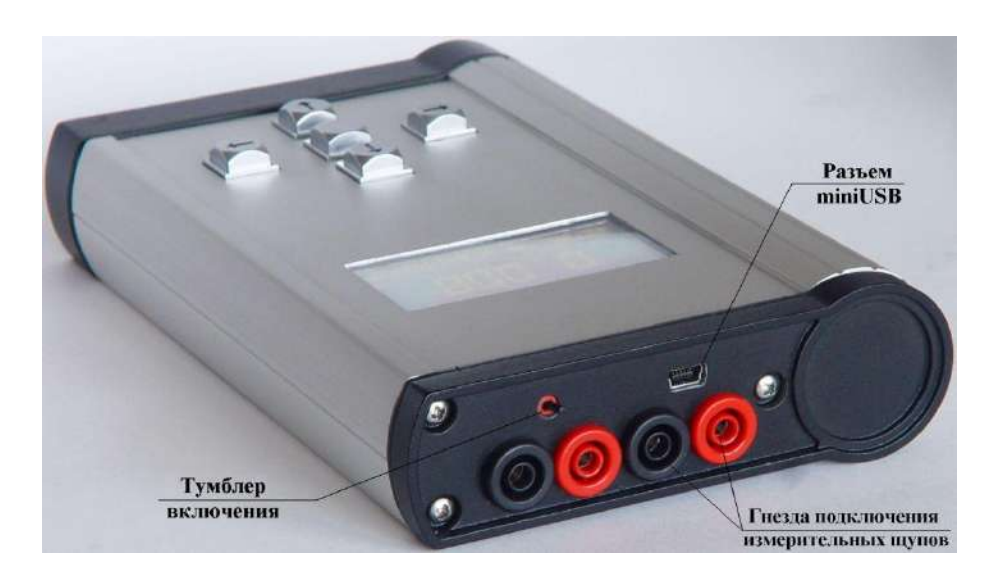

Рисунок 2.2

2.5.2 Управление режимами работы анализатора производится навигационными кнопками, расположенными под дисплеем анализатора (рисунок 2.1).

2.5.3 Кнопки с символами «**←**» (влево), «**→**» (вправо), «**↑**» (вверх), «**↓**» (вниз), служат для навигации по меню дисплея в соответствующих направлениях.

2.5.4 Центральная навигационная кнопка, на которой нет символа, служит для подтверждения выбора режима работы или команды в экранном меню дисплея.

#### **2.6 Маркировка и пломбирование**

2.6.1 На корпусе анализатора нанесены:

– товарный знак пpедпpиятия-изготовителя;

– наименование и условное обозначение типа;

– серийный номер анализатора;

– символ «постоянный ток» и диапазон номинальных напряжений источника питания;

– диапазон показаний измеряемых параметров: напряжения в вольтах, сопротивления в

#### омах;

– маркировка тумблера включения питания;

– маркировка интерфейсного разъема и гнезд для подключения;

– надпись «Сделано в России»;

– изображение единого знака обращения на рынке Евразийского экономического союза (при наличии зарегистрированной декларации о соответствии);

– изображение знака утверждения типа (при наличии зарегистрированного свидетельства об утверждении типа средств измерений).

2.6.2 Пломбирование анализатора производится в двух из шести мест крепления боковин к корпусу, ближайших к отсеку питания.

#### **2.7 Упаковка**

2.7.1 Анализатор поставляется в транспортной таре.

2.7.2 В транспортную тару вкладывается упаковочный лист.

2.7.3 Анализатор упакован в индивидуальную упаковку с консервацией по варианту В3-10 ГОСТ 9.014-78.

Внутрь упаковки вложено руководство по эксплуатации, совмещенное с паспортом.

# **3 Использование по назначению**

#### **3.1 Подготовка к использованию**

3.1.1 При получении анализатора в транспортной таре, убедиться в целостности тары, распаковать, вынуть анализатор из индивидуальной упаковки, произвести его внешний осмотр, убедиться в отсутствии видимых механических повреждений и наличии комплектности согласно таблице 4.

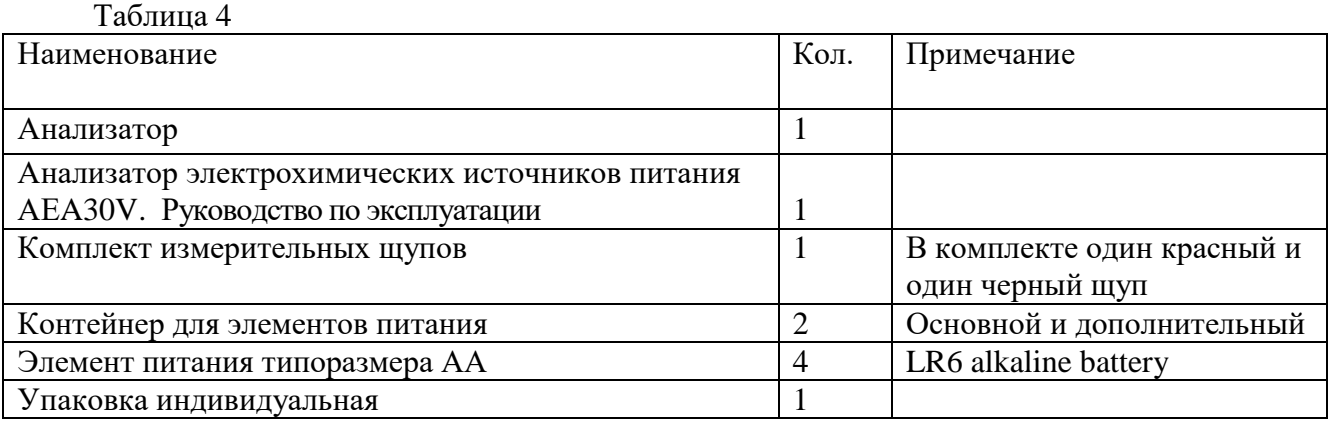

3.1.2 Проверить совпадение серийного номера на корпусе анализатора с серийным номером, указанном в РЭ на анализатор.

3.1.3 В зимних условиях перед первым включением анализатора необходимо выдержать его при комнатной температуре не менее четырех часов.

3.1.4 Установить элементы питания в анализатор в следующей последовательности:

- выкрутить с помощью соответствующего инструмента заглушку отсека питания;

- вставить четыре элемента питания типоразмера АА в контейнер, входящий в комплект поставки, с соблюдением полярности, указанной на контейнере для каждого элемента (см. рисунок 2.1);

- вставить контейнер с элементами питания в отсек питания анализатора;

- соединить разъемную колодку питания анализатора с контактами контейнера;

- установить и закрутить заглушку отсека питания.

Примечание – Рекомендуется использовать элементы питания одного типа.

3.1.5 Включить анализатор тумблером. После включения устанавливается режим измерения постоянного напряжения, на дисплее анализатора появится изображение, приведенное на рисунке 3.1; в строке главного меню, расположенной в нижней части дисплея, будет выделен символ «U».

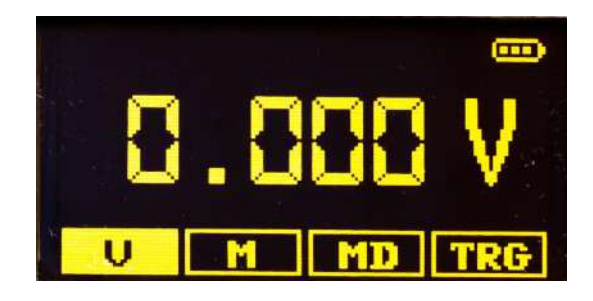

Рисунок 3.1

**47113964.2.033РЭ** 2020–08–21

3.1.6 Подключить к измерительным гнездам комплект измерительных щупов, поставляемых с анализатором, в соответствии с их цветовой маркировкой: щуп красного цвета следует подключить к гнездам красного цвета, щуп черного цвета – к гнездам черного цвета (рисунок 3.2).

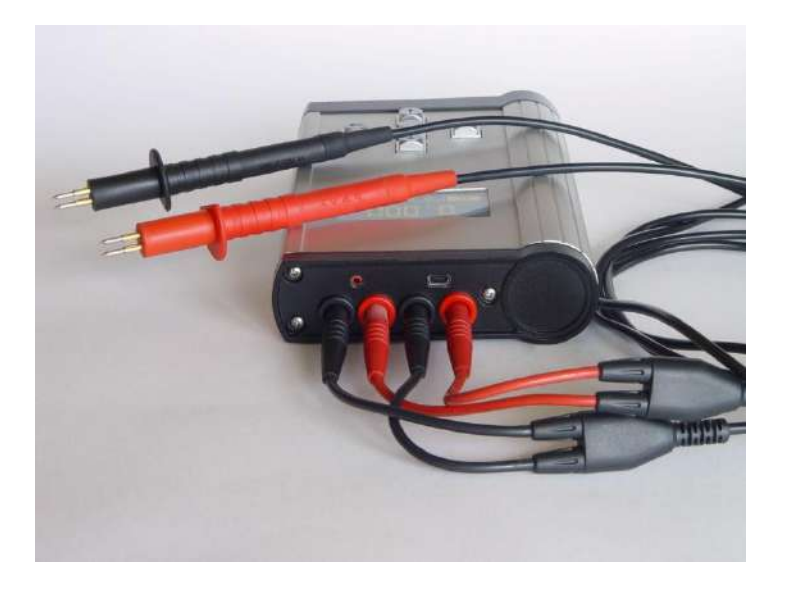

Рисунок 3.2

#### **3.2 Измерение постоянного напряжения ЭХИП**

3.2.1 После включения анализатор находится в режиме измерения постоянного напряжения (рисунок 3.1).

3.2.2  $\angle$  ВНИМАНИЕ! ПЕРЕД ПОДКЛЮЧЕНИЕМ АНАЛИЗАТОРА К ЭХИП, УБЕДИТЕСЬ, ЧТО ПАСПОРТНОЕ НАПРЯЖЕНИЕ ЭХИП НЕ ПРЕВЫШАЕТ 30 В.

Присоединить измерительные щупы анализатора к контактам полюсов анализируемого ЭХИП, соблюдая полярность: красный щуп – к положительному, черный щуп – к отрицательному полюсу ЭХИП.

К каждому из контактов полюсов ЭХИП должны быть надежно присоединены обе иглы соответствующего измерительного щупа (рисунок 3.3), иначе измерения будут неправильными.

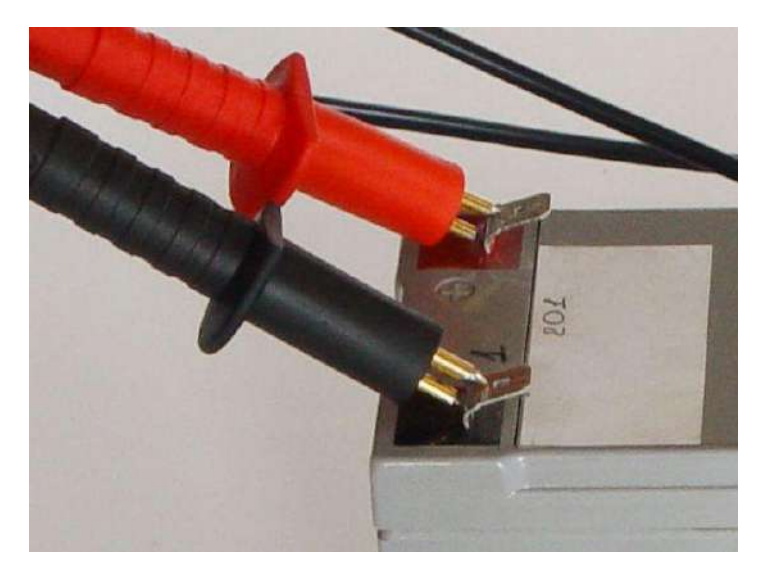

Рисунок 3.3

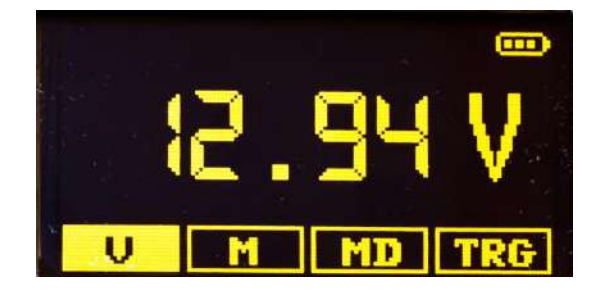

Рисунок 3.4

#### **3.3 Измерение параметров внутреннего сопротивления ЭХИП**

3.3.1 Измерение можно проводить в режиме меню «M» (Impedance Measurement), или в режиме меню «MD» (Impedance Measurement Delay).

3.3.2 Режим «MD» отличается наличием регулируемой по времени задержки начала процесса измерения. Наличие такой функции позволяет пользователю за время задержки надежно присоединить иглы измерительных щупов к контактам полюсов ЭХИП. По умолчанию время задержки измерения составляет 4 с, изменить это время можно в меню установок «Settings menu». Работа с меню «Settings menu» приведена в 3.5.

3.3.3 Перевод из режима измерения напряжения в режим измерения параметров внутреннего сопротивления «M» или «MD» достигается с помощью навигационной кнопки «**→**», при этом изображение на экране дисплея изменяется (рисунки 3.5, 3.6).

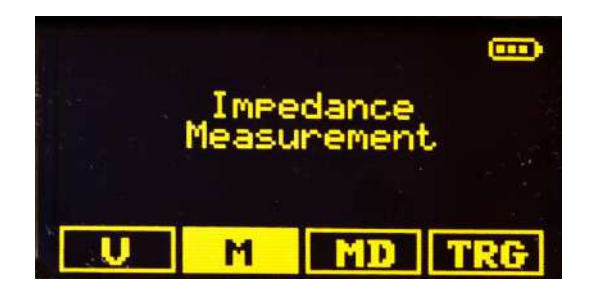

Рисунок 3.5

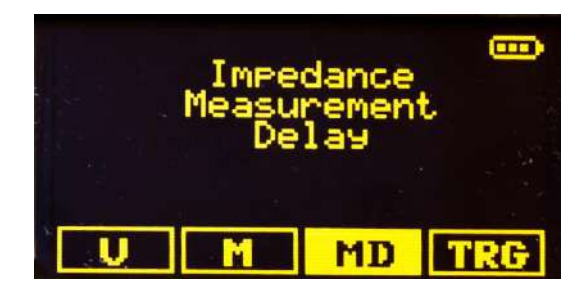

Рисунок 3.6

Для подтверждения выбора нажать центральную навигационную кнопку.

После подтверждения выбора режима «M» или «MD» открывается подменю, изображение которого приведено на рисунке 3.7.

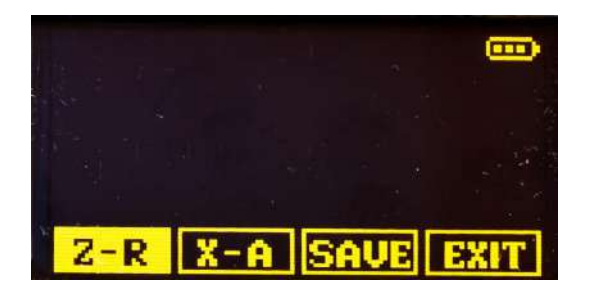

Рисунок 3.7

3.3.4 Если был выбран режим «М», необходимо, чтобы иглы измерительных щупов уже были присоединены к контактам полюсов ЭХИП перед началом измерений.

Для начала измерений нажать центральную навигационную кнопку.

Процесс измерения в режиме «М» сопровождается заполнением линейной шкалы на экране дисплея анализатора (рисунок 3.8).

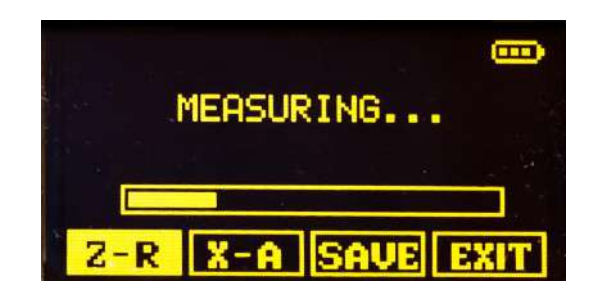

Рисунок 3.8

3.3.5 Если был выбран режим «МD», для начала измерений нужно нажать центральную навигационную кнопку и подсоединить иглы измерительных щупов до окончания установленного времени задержки.

Процесс задержки начала измерения выводится на экран дисплея в виде заполнения линейной шкалы (рисунок 3.9), далее на экране дисплея отобразится процесс измерения.

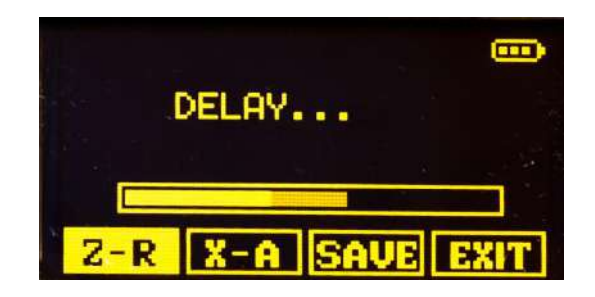

Рисунок 3.9

3.3.6 По завершении измерения результат в табличной форме выводится на два экрана:

- экран «Z-R» - для значений модуля комплексного сопротивления и активной составляющей комплексного сопротивления (рисунок 3.10)

- экран «X-A» - для значений реактивной составляющей комплексного сопротивления и угла фазового сдвига (рисунок 3.11).

Перемещение между экранами осуществляется с помощью навигационных кнопок «←» и « $\rightarrow$ ».

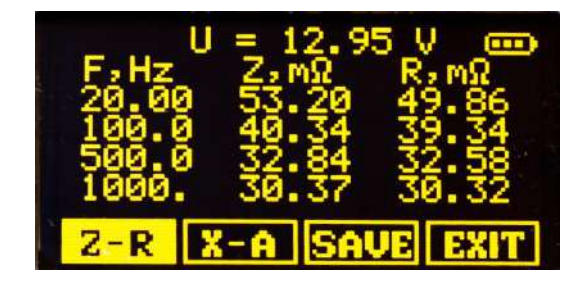

Рисунок 3.10

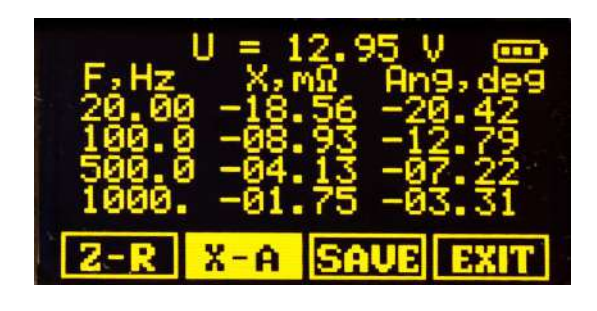

Рисунок 3.11

Примечание - По умолчанию измерения проводятся на четырех фиксированных частотах 20 Гц, 100 Гц, 500 Гц и 1000 Гц. При необходимости количество фиксированных частот (от одной до четырех) и их значения могут быть установлены пользователем в меню установок «Settings menu». Работа с меню «Settings menu» приведена в 3.5.

3.3.7 Для проведения следующего цикла измерений необходимо нажать центральную навигационную кнопку.

3.3.8 Если при присоединении щупов к контактам полюсов ЭХИП не была соблюдена полярность, на экран будет выведено сообщение об ошибке в соответствии с рисунком 3.12.

В этом случае необходимо присоединить щупы анализатора с соблюдением полярности и повторить измерение.

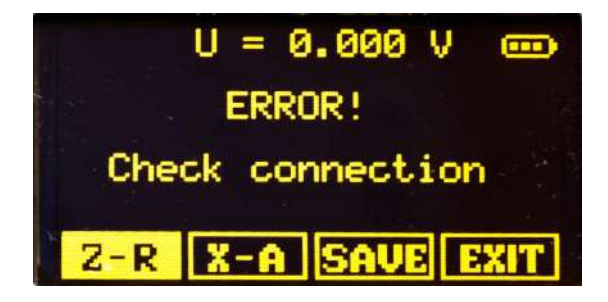

Рисунок 3.12

3.3.9 Если значение параметра Z превышает верхнее значение диапазона измерений анализатора, на экране появится сообщение «Impedance is over 6  $\Omega$ » при работе с анализатором AEA30V–6 (рисунок 3.13) или «Impedance is over 3 Ω» при работе с анализатором AEA30V–3.

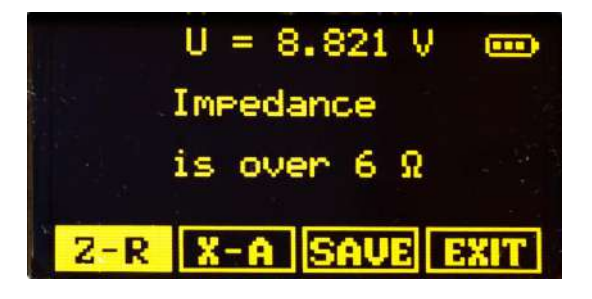

Рисунок 3.13

3.3.10 Для сохранения результатов измерений во встроенной карте памяти анализатора выбрать навигационной кнопкой «**→**» команду SAVE в меню (рисунок 3.14) и подтвердить выбор нажатием центральной навигационной кнопки.

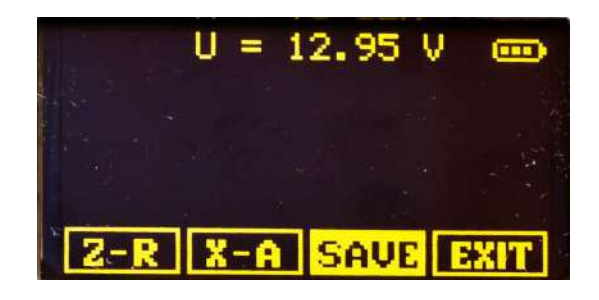

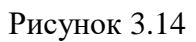

После подтверждения выбора экран примет вид, приведенный на рисунке 3.15.

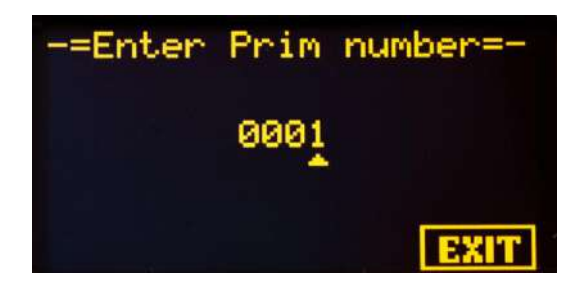

Рисунок 3.15

Введите порядковый номер батареи ЭХИП или номер одноэлементного ЭХИП («Prim number»).

Для выбора разряда использовать кнопки «**←**» и «**→**»; для изменения цифр от 0 до 9 использовать кнопки «**↓»** и «**↑**».

Для подтверждения ввода нажать центральную навигационную кнопку, после чего экран примет вид, приведенный на рисунке 3.16.

Аналогично введите порядковый номер элемента батареи ЭХИП («Sec number»).

Для одноэлементного ЭХИП порядковый номер 0001.

После подтверждения ввода процесс сохранения данных будет завершен, и произойдет возврат из режима сохранения в режим измерений.

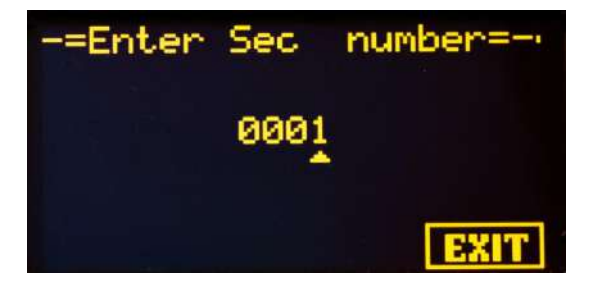

Рисунок 3.16

При отказе от сохранения в случае, если не было выполнено подтверждение ввода номеров, навигационной кнопкой «**→**» выбрать команду EXIT и нажать центральную навигационную кнопку.

Сохраненные данные предназначены для переноса из памяти анализатора на компьютер, где могут быть экспортированы в программу (например, «MS Excel») для дальнейшей обработки и формирования рекомендаций по обслуживанию ЭХИП.

3.3.11 Для выхода из режима измерений внутреннего сопротивления в главное меню выбрать команду EXIT с помощью навигационной кнопки «**→**», подтвердить выбор команды нажатием центральной навигационной кнопки.

#### **3.4 Проведение отбраковки однотипных ЭХИП по заданному параметру**

3.4.1 Проведение отбраковки проводится в режиме меню «TRG» (TRIGGER Measurement).

Для перевода из режима измерения напряжения в режим «TRG» использовать навигационную кнопку «**→**», при этом экран принимает вид в соответствии с рисунком 3.17.

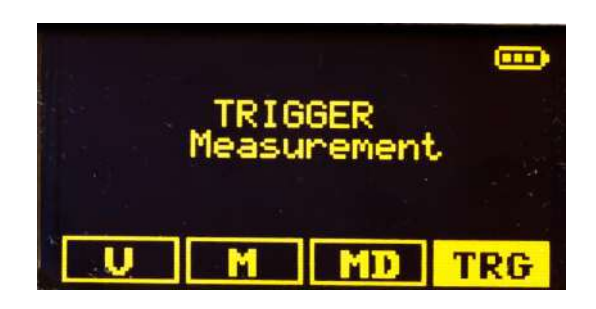

Рисунок 3.17

Для подтверждения выбора нажать центральную навигационную кнопку. Экран принимает вид в соответствии с рисунком 3.18.

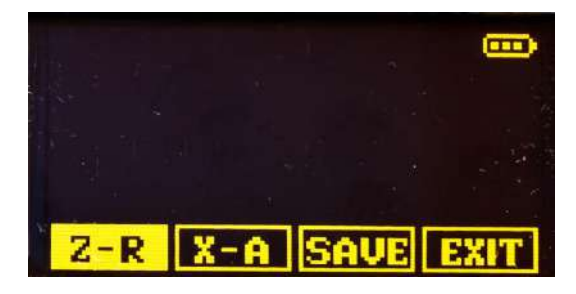

Рисунок 3.18

**47113964.2.033РЭ** 2020–08–21

3.4.2 Присоедините измерительные щупы анализатора к контактам полюсов ЭХИП, подтвердите начало отбраковки нажатием на центральную навигационную кнопку, в результате экран примет вид, приведенный на рисунке 3.19.

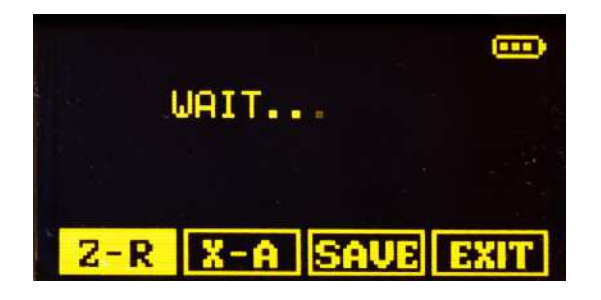

Рисунок 3.19

3.4.3 Если значение измеренного напряжения выше установленного порога отбраковки (порогового значения, заданного в меню установок «Settings menu»), анализатор автоматически произведет измерение параметров внутреннего сопротивления и выведет результаты измерений на дисплей (рисунки 3.10, 3.11). Процесс измерения индицируется заполнением линейной шкалы на дисплее анализатора. Такой ЭХИП считается годным.

3.4.4 Если значение измеренного напряжения ниже установленного порога отбраковки, то измерение параметров внутреннего сопротивления не производится, на дисплей выводится сообщение «FAIL» и значение измеренного напряжения (рисунок 3.20). Такой ЭХИП считается забракованным.

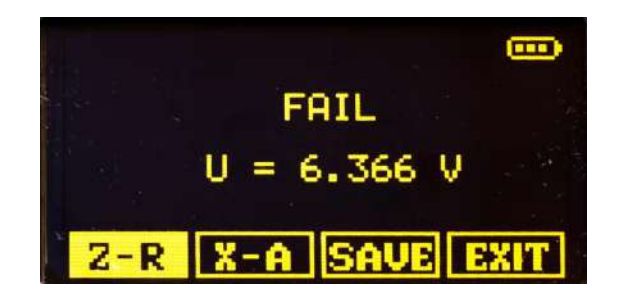

Рисунок 3.20

3.4.5 Для продолжения отбраковки присоедините измерительные щупы анализатора к контактам полюсов ЭХИП и подтвердите начало отбраковки нажатием на центральную навигационную кнопку.

3.4.6 Для выхода из режима «TRG» выбрать команду EXIT с помощью навигационной кнопки «**→**», подтвердить выбор команды нажатием центральной навигационной кнопки.

#### **3.5 Работа в меню установок «Settings menu»**

3.5.1 Переход в меню установок осуществляется из режима измерения постоянного напряжения (рисунок 3.1) нажатием навигационной кнопки «**↓**».

Экран меню установок приведен на рисунке 3.21.

Перемещение по строкам меню осуществляется навигационными кнопками «**↓**», или «**↑**». Выбор режима установок осуществляется нажатием центральной навигационной кнопки.

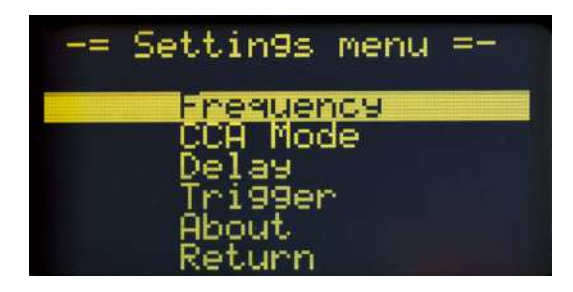

Рисунок 3.21

# **3.5.2 Режим «Frequency»**

В режиме «Frequency» (рисунок 3.22) проводится установка фиксированных частот, на которых осуществляется измерение параметров внутреннего сопротивления ЭХИП.

Доступна установка четырех частот F1, F2, F3, F4 в диапазоне от 20 до 1000 Гц.

Перемещение по строкам меню осуществляется навигационными кнопками «**↓**», или «**↑**». Выбор частоты осуществляется нажатием центральной навигационной кнопки.

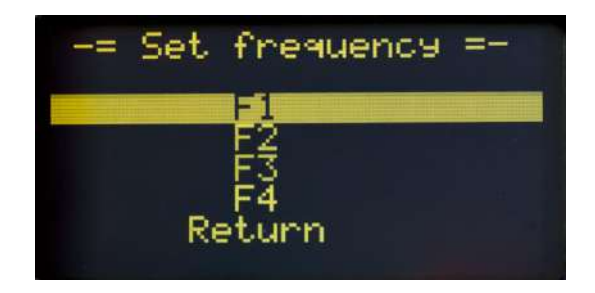

Рисунок 3.22

Для выбранной частоты экран примет вид в соответствии с рисунком 3.23.

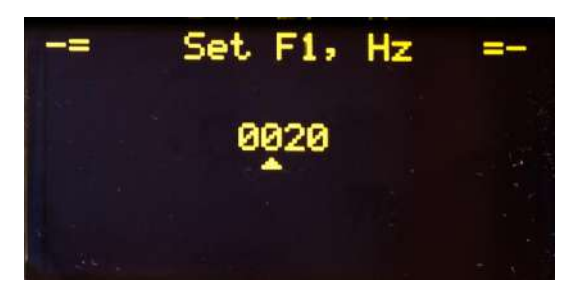

Рисунок 3.23

Изменение выбранной частоты проводится в герцах (только целые значения) с использованием навигационных кнопок:

- «**←**» и «**→**» для выбора разряда (единицы, десятки, сотни);

- «**↓»** и «**↑**» для изменения цифр от 0 до 9.

Для подтверждения введенного значения частоты нажать центральную навигационную кнопку.

Изображение на дисплее вернется к виду, приведенному на рисунке 3.22.

Примечание - Если для одной или нескольких частот будет установлено значение «0000», измерения на этих частотах проводиться не будут, а экран с результатами измерений будет иметь вид, приведенный на рисунке 3.24. В данном случае измерения не проводились на частотах F1 и F2.

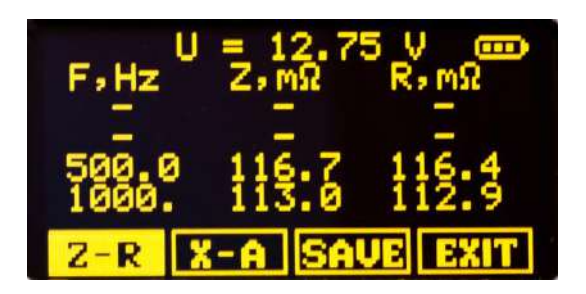

Рисунок 3.24

Выйти из режима «Frequency» в меню установок («Settings menu») можно с помощью навигационной кнопки «**↓**» переходом на строку «Return» (рисунок 3.25) и нажатием центральной навигационной кнопки.

|  | -= Set frequency =- |  |
|--|---------------------|--|
|  |                     |  |
|  |                     |  |
|  | Return              |  |
|  |                     |  |

Рисунок 3.25

# **3.5.3 Режим «CCA Mode»**

Режим «ССА Mode» (рисунок 3.26) предназначен для подключения или отключения дополнительной функции определения ССА и выбора стандарта определения ССА (DIN или EN).

| -= | <b>CCA Mode</b>           | == |
|----|---------------------------|----|
|    | <b>CCA Mode</b><br>Return |    |
|    |                           |    |
|    |                           |    |

Рисунок 3.26

При выборе строки «ССА Mode» после нажатия центральной навигационной кнопки на дисплее отобразится состояние функции ССА (рисунок 3.27).

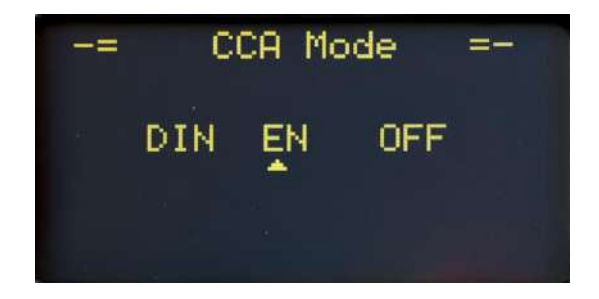

Рисунок 3.27

Выбор состояния функции ССА выполняется навигационными кнопками «**←**» и «**→**» и подтверждается нажатием центральной навигационной кнопки.

Выйти из режима «CCA Mode» в меню установок («Settings menu») можно с помощью навигационной кнопки «**↓**» переходом на строку «Return» и нажатием центральной навигационной кнопки.

#### **3.5.4 Режим «Delay»**

В режиме «Delay» (рисунок 3.28) проводится установка времени задержки начала измерения.

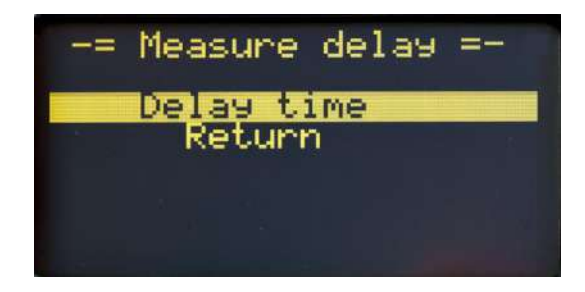

Рисунок 3.28

При выборе строки «Delay time» после нажатия центральной навигационной кнопки на дисплее отобразится заданное время задержки начала измерения (рисунок 3.29).

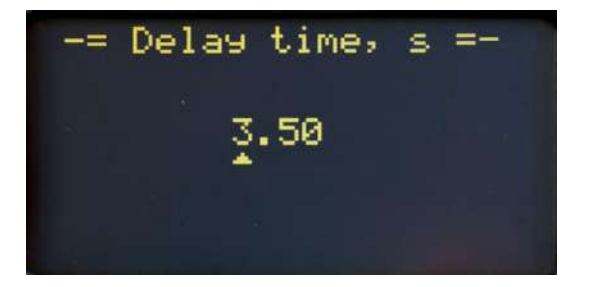

Рисунок 3.29

Изменение заданного времени задержки проводится в пределах от 0,5 до 9,5 с (шаг установки 0,5 с) с использованием навигационных кнопок:

- «**←**» и «**→**» для выбора разряда;

- «**↓»** и «**↑**» для изменения цифр от 0 до 9.

Для подтверждения введенного значения времени задержки нажать центральную навигационную кнопку.

Изображение на дисплее вернется к виду, приведенному на рисунке 3.28.

Выйти из режима «Delay» в меню установок («Settings menu») можно с помощью навигационной кнопки «**↓**» переходом на строку «Return» (рисунок 3.30) и нажатием центральной навигационной кнопки.

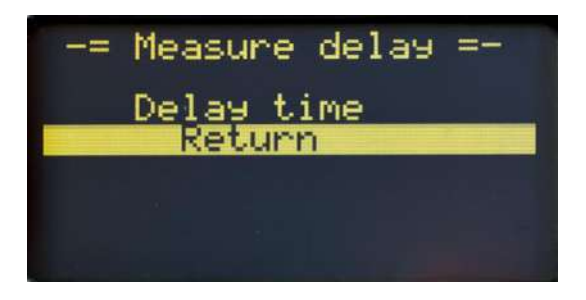

Рисунок 3.30

#### **3.5.5 Режим «Trigger»**

В режиме «Trigger» (рисунок 3.31) проводится установка порога отбраковки (порогового значения минимального напряжения, при котором начнется процесс измерения).

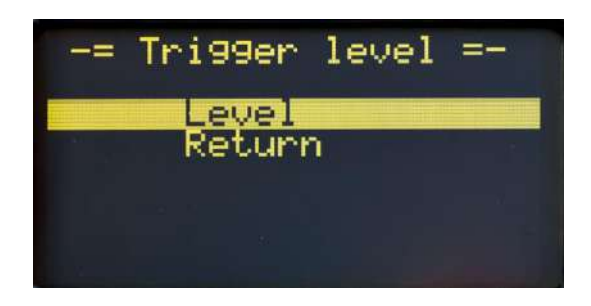

Рисунок 3.31

При выборе строки «Level» после нажатия центральной навигационной кнопки на дисплее отобразится заданный уровень порогового напряжения (рисунок 3.32).

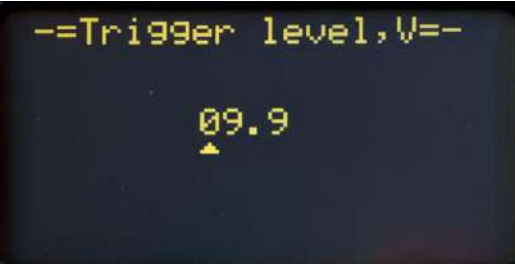

Рисунок 3.32

Изменение заданного уровня порогового напряжения проводится в пределах от 0,7 до 30 В (шаг установки 0,1 В) с использованием навигационных кнопок:

- «**←**» и «**→**» для выбора разряда;

- «**↓»** и «**↑**» для изменения цифр от 0 до 9.

Для подтверждения введенного значения порогового напряжения нажать центральную навигационную кнопку.

Изображение на дисплее вернется к виду, приведенному на рисунке 3.31.

Выйти из режима «Trigger» в меню установок («Settings menu») можно с помощью навигационной кнопки «**↓**» переходом на строку «Return» (рисунок 3.33) и нажатием центральной навигационной кнопки.

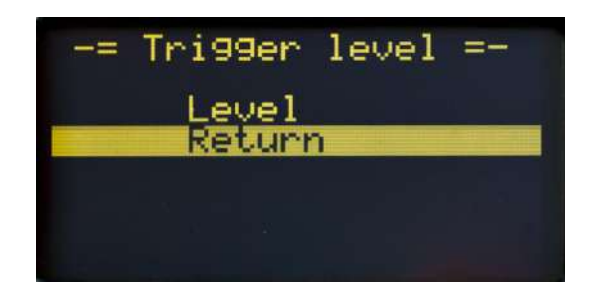

Рисунок 3.33

# **3.5.6 Режим «About»**

Режим «About» предназначен для просмотра номера версии программного обеспечения анализатора.

Для входа в режим нажать центральную навигационную кнопку (рисунок 3.34).

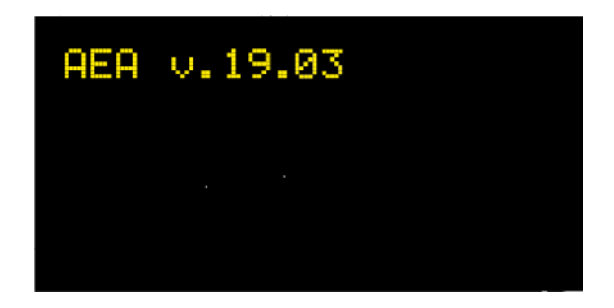

Рисунок 3.34

Для возврата в меню установок («Settings menu») нажать повторно центральную навигационную кнопку.

#### **3.5.7 Выход из меню установок «Settings menu»**

Для выхода из меню установок в главное меню перейти с помощью навигационной кнопки «**↓**» на строку «Return» (рисунок 3.35) и нажать центральную навигационную кнопку.

| -= Settin9s menu =-   |  |
|-----------------------|--|
| Frequency<br>CCA Mode |  |
| Delay<br>Tri99er      |  |
| About                 |  |
| Return                |  |

Рисунок 3.35

**47113964.2.033РЭ** 2020–08–21

#### **3.6 Определение тока холодной прокрутки**

3.6.1 По умолчанию функция определения ССА (определение тока холодной прокрутки стартерных батарей) отключена.

Подключить функцию определения ССА через меню установок «Settings menu» (режим «ССА Mode»).

3.6.2 Провести измерение параметров внутреннего сопротивления стартерной батареи в соответствии с 3.3.

3.6.3 Для просмотра значения ССА в строке меню выбрать с помощью навигационной кнопки «**→**» команду EXIT (рисунок 3.36), затем еще раз нажать навигационную кнопку «**→**» для перехода к экрану просмотра значения ССА.

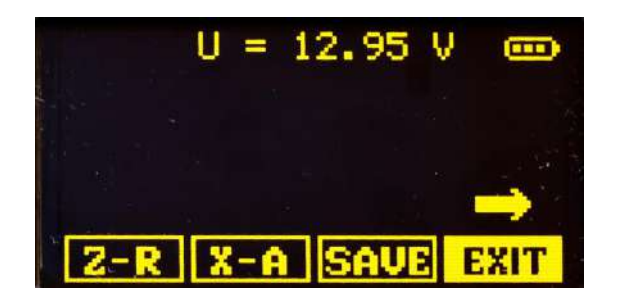

Рисунок 3.36

Экран просмотра значения ССА приведен на рисунке 3.37.

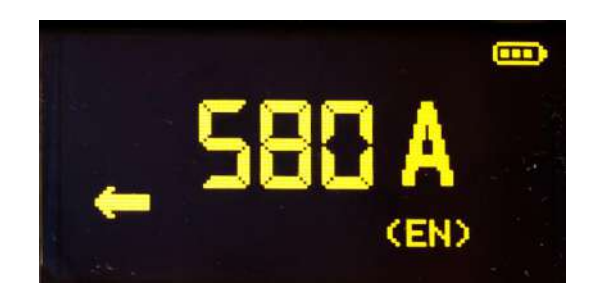

Рисунок 3.37

Для выхода из режима просмотра ССА нажать навигационную кнопку «**←**».

#### **3.7 Выключение анализатора**

3.7.1 По окончании работы выключить анализатор тумблером включения, при этом экран дисплея анализатора должен погаснуть.

3.7.2 Для увеличения срока работы батареи питания, анализатор имеет функцию автоматического выключения.

Анализатор выключается, если со времени последнего цикла измерений или последнего нажатия навигационных кнопок прошло более трех минут. В таком случае для следующего включения анализатора необходимо сначала перевести тумблер включения в исходное положение, а затем включить анализатор тумблером.

#### **3.8 Использование интерфейса USB**

3.8.1 Подсоединить включенный анализатор к интерфейсу USB другого устройства (компьютер, ноутбук, планшетный компьютер) с помощью кабеля USB – mini USB (кабель в комплект поставки не входит).

При подключении к другому устройству его операционная система определит анализатор как дополнительный (съемный) дисковый накопитель.

3.8.2 Считать с дискового накопителя, соответствующего анализатору, файл данных data.txt.

В этом файле содержится данные всех измерений, представленные в табличном виде:

Date | Time | PrimNumb | SecNumb | Voltage | F | Z | R | X | A

где Date – год, месяц;

Time – час, минуты, секунды;

PrimNumb – номер батареи ЭХИП;

SecNumb – номер элемента ЭХИП;

Voltage – величина напряжения на контактах полюсов ЭХИП в вольтах;

F – значение частоты, на которой произведены измерения в герцах;

Z – значение модуля комплексного сопротивления ЭХИП в миллиомах;

R – значение активной составляющей комплексного сопротивления в миллиомах;

X – значение реактивной составляющей комплексного сопротивления в миллиомах;

A – значение угла фазового сдвига в градусах.

3.8.3 Для отключения анализатора от USB порта другого устройства использовать, если есть такая возможность, функцию безопасного отключения устройства.

# **4 Техническое обслуживание и ремонт**

4.1 Погасание последнего из трех секторов в символе батареи (символ находится в правом верхнем углу дисплея анализатора – рисунок 3.1) указывает на то, что напряжение на выходе батареи питания ниже допустимого значения.

В этом случае необходимо заменить элементы батареи питания.

Последовательность операций установки элементов питания приведена в 3.1.4.

4.2 Все возникающие во время эксплуатации неисправности устраняет предприятие изготовитель, исключением при этом являются элементы питания.

4.3 Анализатор в случае использования в сфере государственного регулирования обеспечения единства измерений подлежит поверке в соответствии с документом 47113964.2.033МП «Анализаторы электрохимических источников питания АЕA30V. Методика поверки».

Межповерочный интервал – 3 года.

4.4 Техническая поддержка осуществляется на официальном сайте изготовителя: [http://www.alektogroup.com.](http://www.alektogroup.com/)

# **5 Транспортирование и хранение**

5.1 Анализатор до введения в эксплуатацию следует хранить в хранилище в упаковке предприятия-изготовителя при температуре окружающего воздуха от 5 до 40 С и относительной влажности воздуха до 80 % при температуре 25 °С.

5.2 Хранить анализатор без упаковки следует при температуре окружающего воздуха от 10 до 35 °С, относительной влажности до 80 % при температуре 25 °С.

5.3 В помещении для хранения содержание пыли, паров кислот и щелочей, агрессивных газов и других вредных примесей, вызывающих коррозию, не должно превышать содержание коррозионно-активных агентов для атмосферы типа 1 по ГОСТ 15150-69.

5.4 Анализаторы в транспортной таре транспортируют в закрытых транспортных средствах любого вида с учетом требований ГОСТ 22261-94.

При транспортировании воздушным транспортом анализаторы должны быть размещены в отапливаемых герметизированных отсеках.

5.5 Значения влияющих величин климатических и механических воздействий на анализатор при транспортировании должны находиться в пределах:

- температура окружающего воздуха, С …………………….…от минус 25 до плюс 55;

- относительная влажность воздуха при температуре  $30^{\circ}$ С .....95 %;

- атмосферное давление, кПа (мм рт.ст.)…………………….…84-106 (630-800).

- транспортная тряска по группе 4 ГОСТ 22261-94.

# **6 Утилизация**

6.1 Анализатор и его составные части не представляют опасности для жизни и здоровья людей, для окружающей среды во время хранения, технического обслуживания и по истечении срока службы.

6.2 Метод утилизации анализатора и его составных частей - по усмотрению потребителей.

2020–08–21 **47113964.2.033РЭ**

# **7 Гарантии изготовителя**

7.1 Изготовитель гарантирует соответствие анализатора требованиям технических условий ТУ 4222-016-47113964-2012 при соблюдении условий эксплуатации, хранения и транспортирования.

7.2 Гарантийный срок эксплуатации – 18 месяцев с момента ввода анализатора в эксплуатацию в пределах гарантийного срока хранения.

7.3 Гарантийный срок хранения – 6 месяцев с момента изготовления.

7.4 Гарантийные обязательства не распространяются на поставляемые элементы питания и комплект измерительных щупов.

7.5 При обнаружении неисправности анализатора по вине изготовителя в период гарантийных обязательств при соблюдении правил эксплуатации, хранения и транспортирования и при условии сохранности пломб изготовителя потребителем должен быть составлен акт о необходимости ремонта и отправки анализатора по адресу:

644046, РФ, г. Омск-46, а/я 5736

ООО «Фирма «Алекто-Электроникс»

Тел. (3812) 31-00-33, (3812) 30-36-75